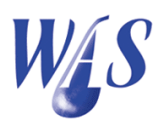

## 1.1 Installation

The WAS program can be installed on a stand alone PC running any of the Windows operating systems with a reasonable amount of memory. It can also be installed in a client-server configuration running multiple PC's that are connected to a single WAS database on a Windows server. A dedicated server is not required but it will obviously perform better if it is the case.

The WAS program saves all information in a Firebird<sup>1</sup> (SQL) database and there is no limitation on the number of PC's that can be linked to the database.

## 1.1.1 Single PC or a server installation

The steps for installing WAS on a single PC or a server is exactly the same.

- 1. Create a new WAS folder (e.g. c:\was).
- 2. Copy the following files into the WAS folder:
	- was32.exe : The WAS application or executable file. No data is saved in this file and it can therefore be replaced if it should get lost or corrupted.
	- wasib.gdb : The WAS database file where all the data is stored. All the information is stored in a single file and the backup of this file is crucial for the safeguarding of your data.
- 3. Download Firebird for Windows 32bit from one of the download pages on the wateradmin website (http://www.wateradmin.co.za). Run the downloaded Firebird setup to install the Firebird database server. Except all the default settings during the installation.

The default port number used by Firebird is 3050 but it can be changed if needed. Depending on the firewall settings, it may be necessary to open up this port for WAS to run in a client-server setup.

4. Create a short-cut of the was32.exe on your Windows desktop.

<sup>1</sup>http://www.firebirdsql.org/

- 5. Start WAS. (See How to?...Open the WAS database)
- 6. Register WAS. (See How to?...Registering WAS)

## 1.1.2 Client installation

- 1. Create a new WAS folder (e.g. c:\was) on the client PC.
- 2. Copy the following files into the WAS folder:
	- was32.exe : The WAS application or executable file that has a specific version number which works with a corresponding wasib.gdb data file. No data is saved in this file and it can therefore be replaced if it should get lost or corrupted.
- 3. Download Firebird for Windows 32bit from the download page on the wateradmin website (http://www.wateradmin.co.za). Run the Firebird setup file and select the minimum client install option.
- 4. Create a short-cut of the was32.exe on your Windows desktop.
- 5. Start WAS. (See How to?...Open the WAS database)
- 6. Register WAS. (See How to?...Registering WAS)

## 1.1.3 Integrated help installation

Integrated help files in pdf format are available on almost every form in the WAS program. The help files need to be downloaded and copied into a "docs" folder under the WAS folder. A pdf viewer also needs to be linked to view these help files.

This installation must be done on all computers that are running the WAS.

- 1. Create a new docs folder under the WAS folder (e.g. c:\was\docs).
- 2. Copy the following files into the WAS folder:
	- Sumatra PDF : A free PDF reader for Windows. Sumatra PDF<sup>2</sup> is powerful, small, portable and starts up very fast. It is used to view the integrated pdf WAS help files.

<sup>2</sup>http://blog.kowalczyk.info/software/sumatrapdf/free-pdf-reader.html

- 3. Download the WAS helpfiles and extract/copy them into the docs folder.
- 4. The Sumatra PDF viewer should be linked by default. If not, link the viewer in WAS under the Help|PDF reader option.